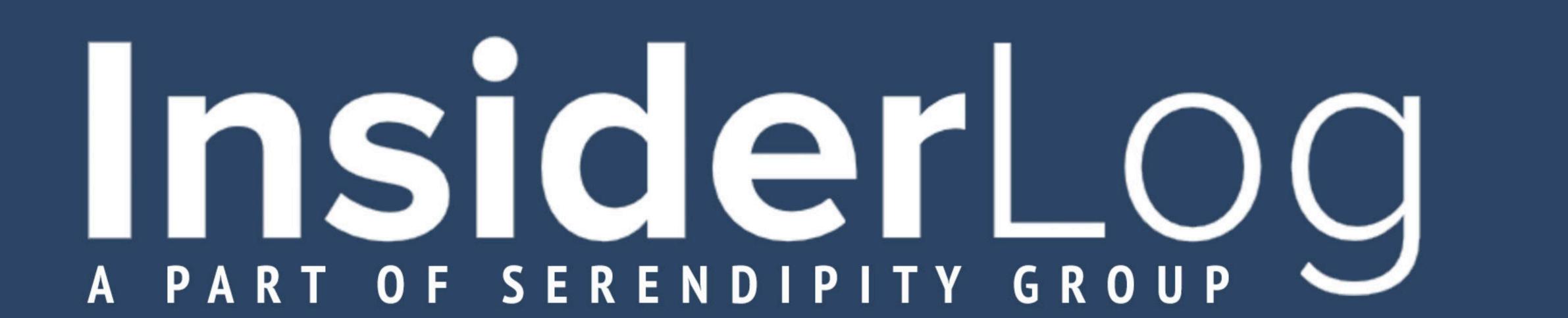

USER GUIDE

ADVISORY

# SUPPORT

# InsiderLog

#### COMMON PROCEDURES AND EXPLANATIONS

In this manual we will go through the most common procedures in InsiderLog and explain how they work. If you run into any problems we ask that you first and foremost visit the support site, which you can access through the menu on the left in InsiderLog, or directly at <a href="http://www.insiderlog.se/en/support/">http://www.insiderlog.se/en/support/</a>.

There, we have collected questions and answers in order to help you during your work with InsiderLog, both concerning the system itself but also generally about MAR as well as insider information.

If your question involves the regulatory system we recommend that you start by examining the information present at FI:s website and in Nasdaqs FAQ.

# GUIDE OVERVIEW

#### **SUPPORT**

#### LOG IN

#### **ADMINISTRATORS**

Add New Insider
Change account details for yourself as an administrator
Delete administrator's account

#### **INSIDER LIST**

Create new insider list

Add a new insider

Edit insider list

Export closed insider list

Close insider list

#### **SETTINGS**

Settings for outbound email server
Privacy Policy
Email templates
Export database
License server
Remove administrator's account

# QUESTIONS?

Should you not find the answer to your question in the manual, these links or on the support site, please send us an email at:

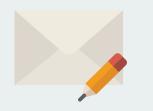

# LOGIN

1. Type "companyname.insiderlog.com" directly into the web browser (excluding www) to access your login page.

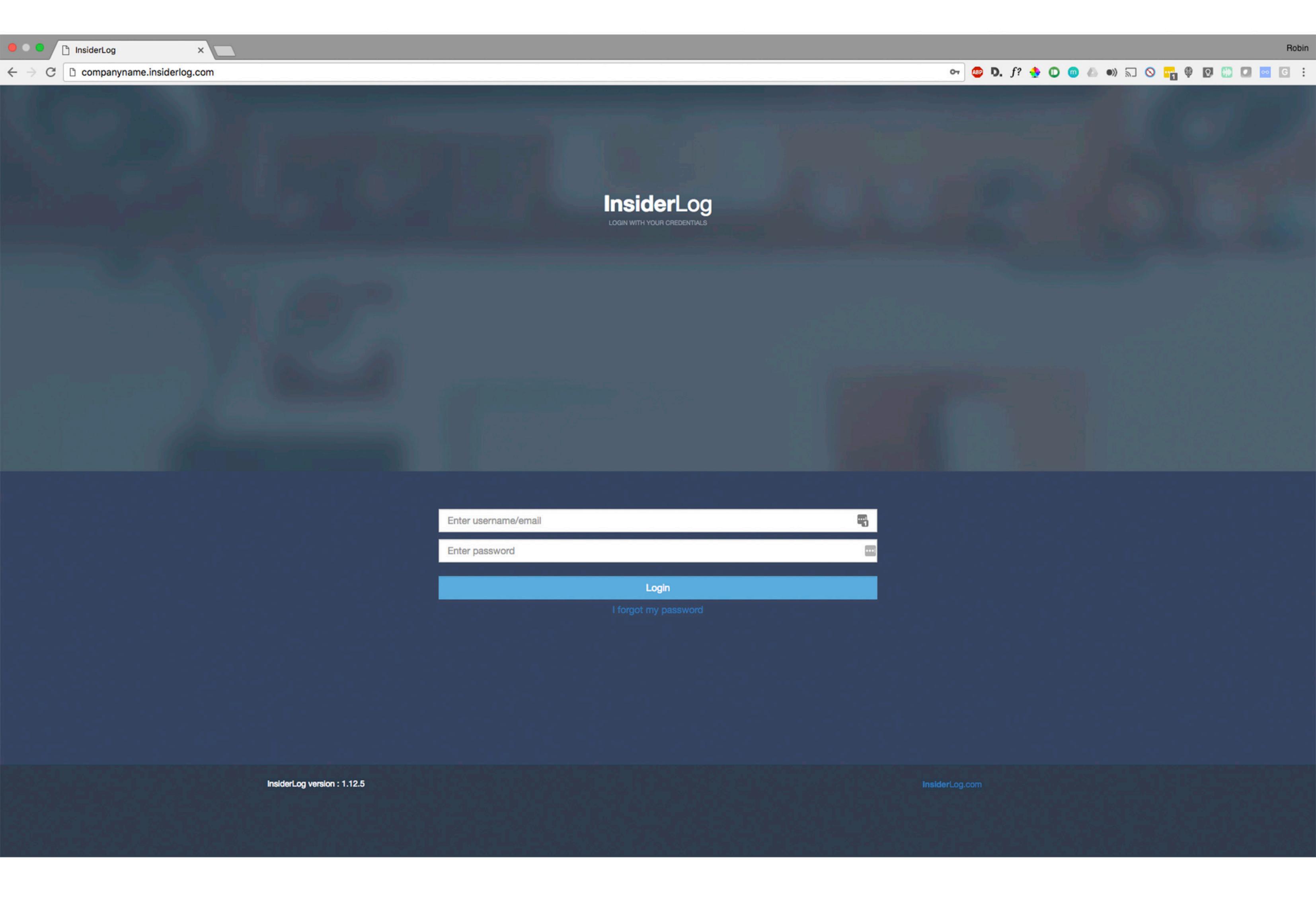

# LOGIN

- 2. Enter your e-mail address along with your password and click "Login".
- 3. You will now receive a pin code that will be sent to you through a text message. Write the code into the third box and click Login (with pin code). If for some reason you have not received the pin code, try clicking "Resend pin code".

4. Click "Login".

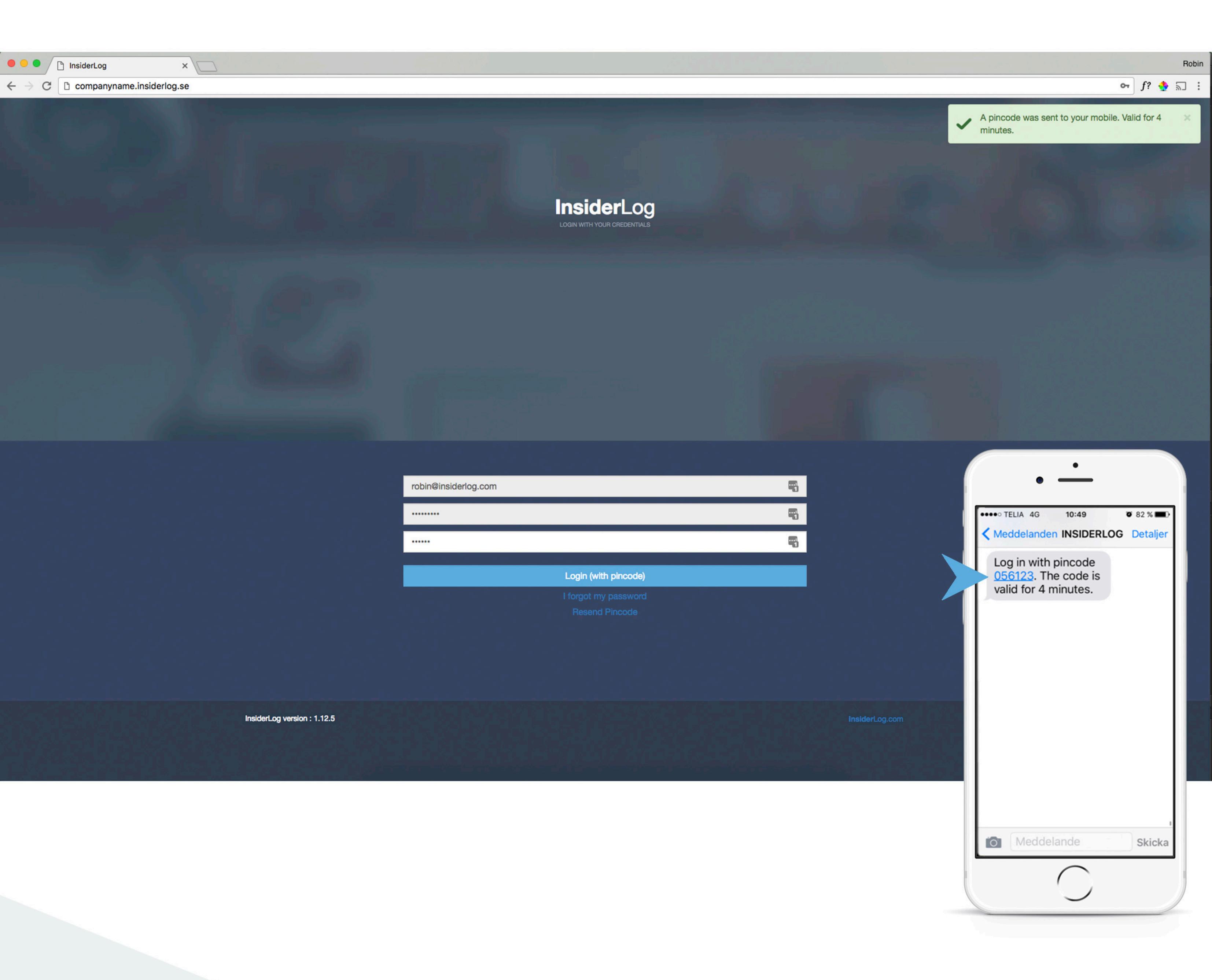

# ADMINISTRATORS

All administrators can be found in the bottom right corner on the start page. Below their name you will see their specific classification, which can be either "MAIN\_ADMIN" or "SUB\_ADMIN". This is also from where accounts can be removed.

- Main administrators can open new insider lists and access all currently open lists. They can also invite new administrators, sub-admins and main-admins. On the following page we go through the procedures related to this.
- Sub administrators can open new insider lists and can access lists they have been assigned to. They can only add already registered admins to lists they have access to. Under the section for creation of insider lists we go through the procedures related to this.

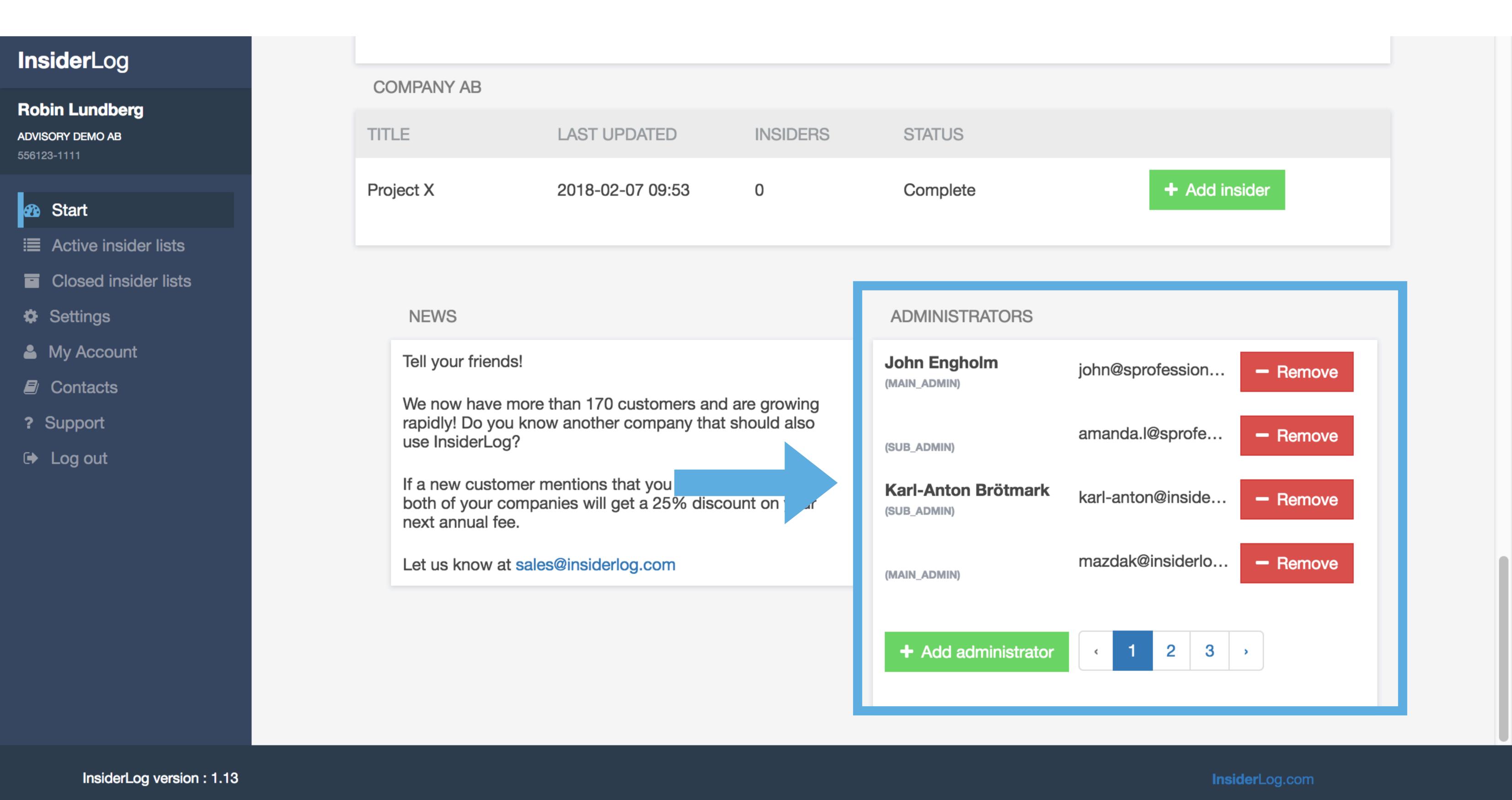

# ADMINISTRATORS

1. Click "+Add administrator" to add a new administrator.

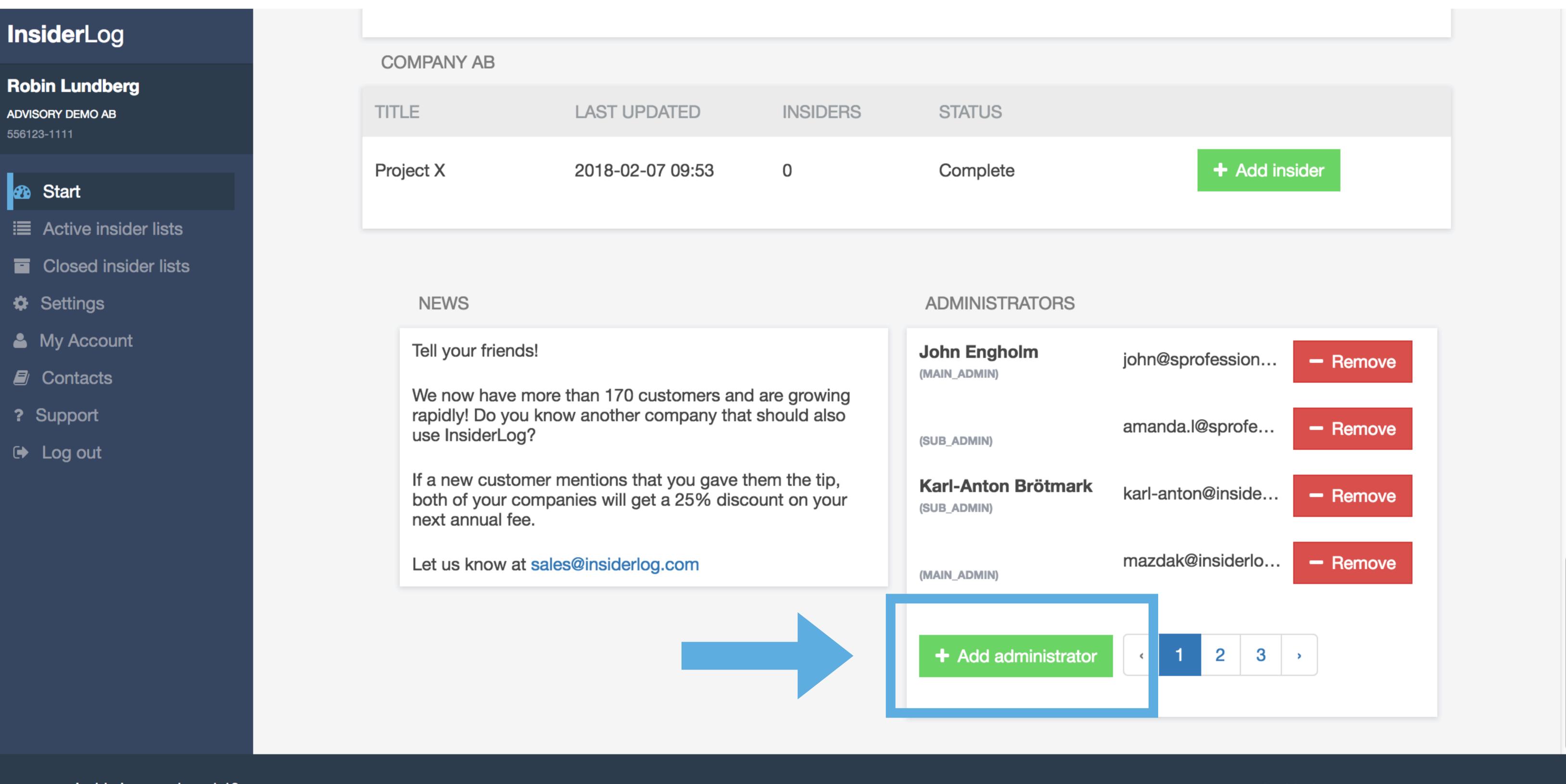

InsiderLog version: 1.13

# ADMINISTRATORS

- 2. Insert the e-mail address (lowercase letters, i.e. erik.eriksson@bolaget.se instead of Erik.Eriksson@bolaget.se)
  - 3. Click "Proceed". The person will now receive an e-mail containing a link that will let them register as a main administrator.

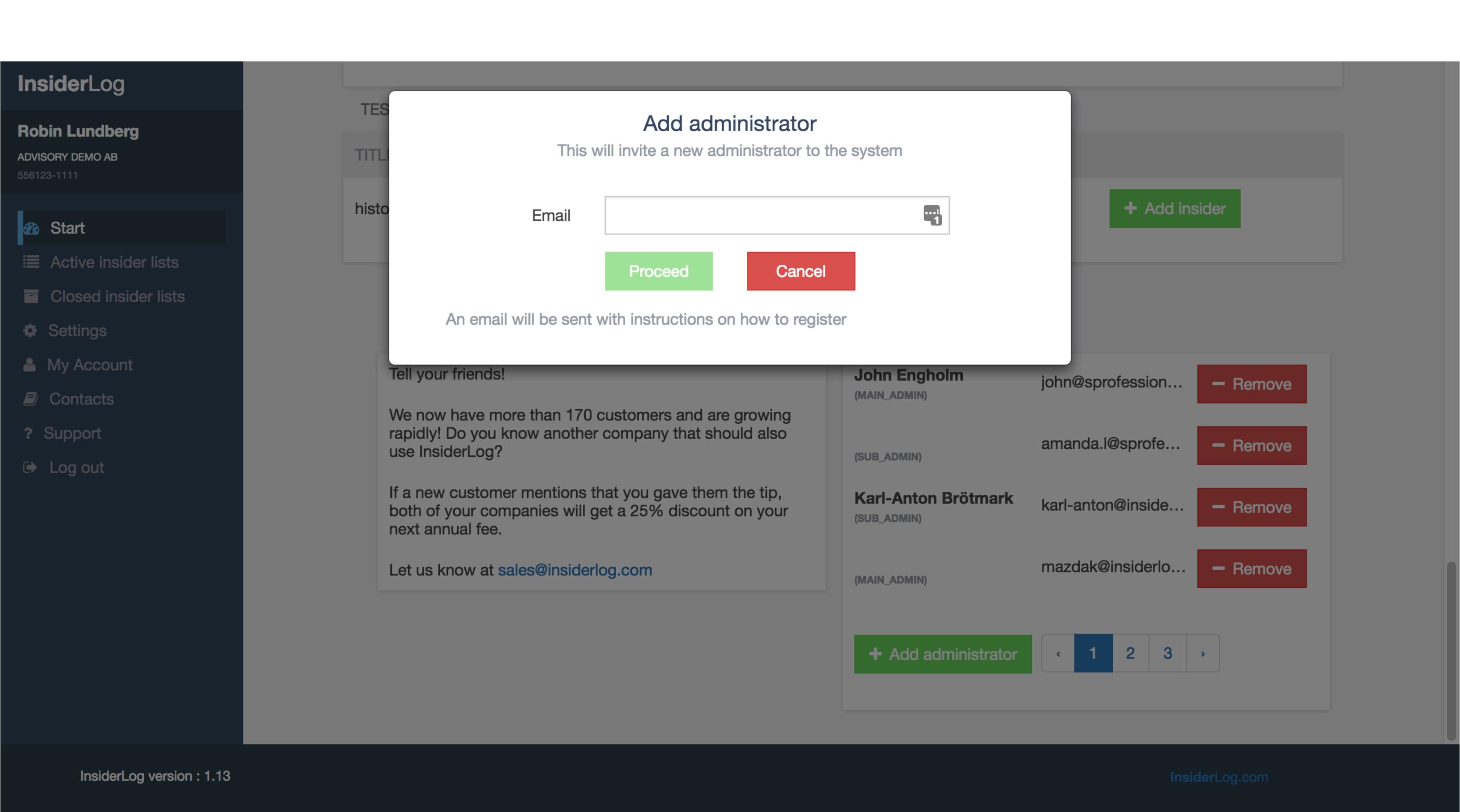

## CHANGE ACCOUNT DETAILS FOR YOURSELF AS AN ADMINISTRATOR

- 1. Click on "My Account" in the left panel to change your own password or phone number.
  - 2. Fill in the details. A pin code will be sent to the assigned phone number. Note that the pin code must be entered before the details can be saved.

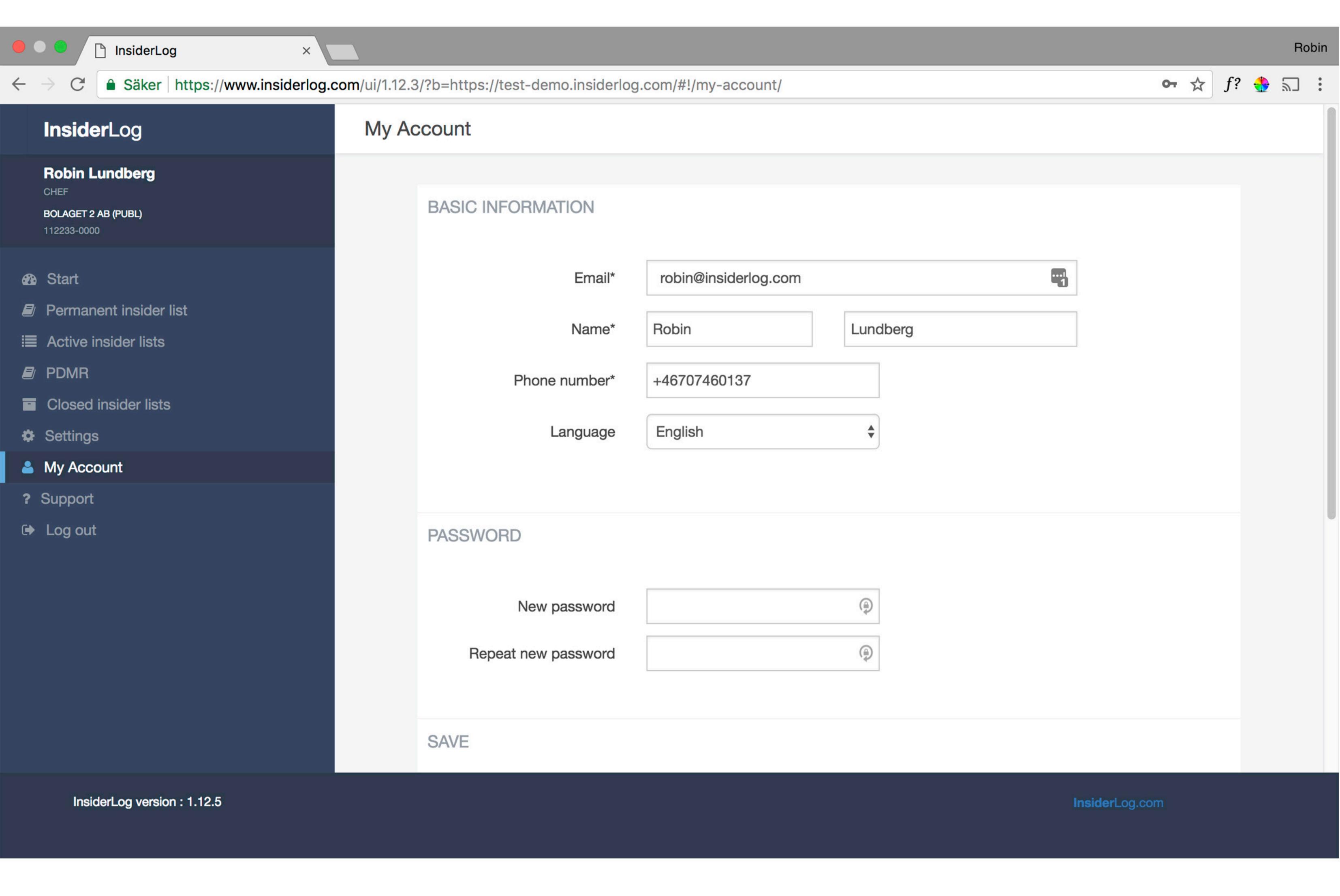

# DELETE ADMINISTRATOR'S ACCOUNT

- 1. Click on "My Account" in the left panel and scroll all the way down the page.
  - 2. Click on "Remove Account" to delete the administrator account.

Note that only the administrator themselves will be able to delete the account.

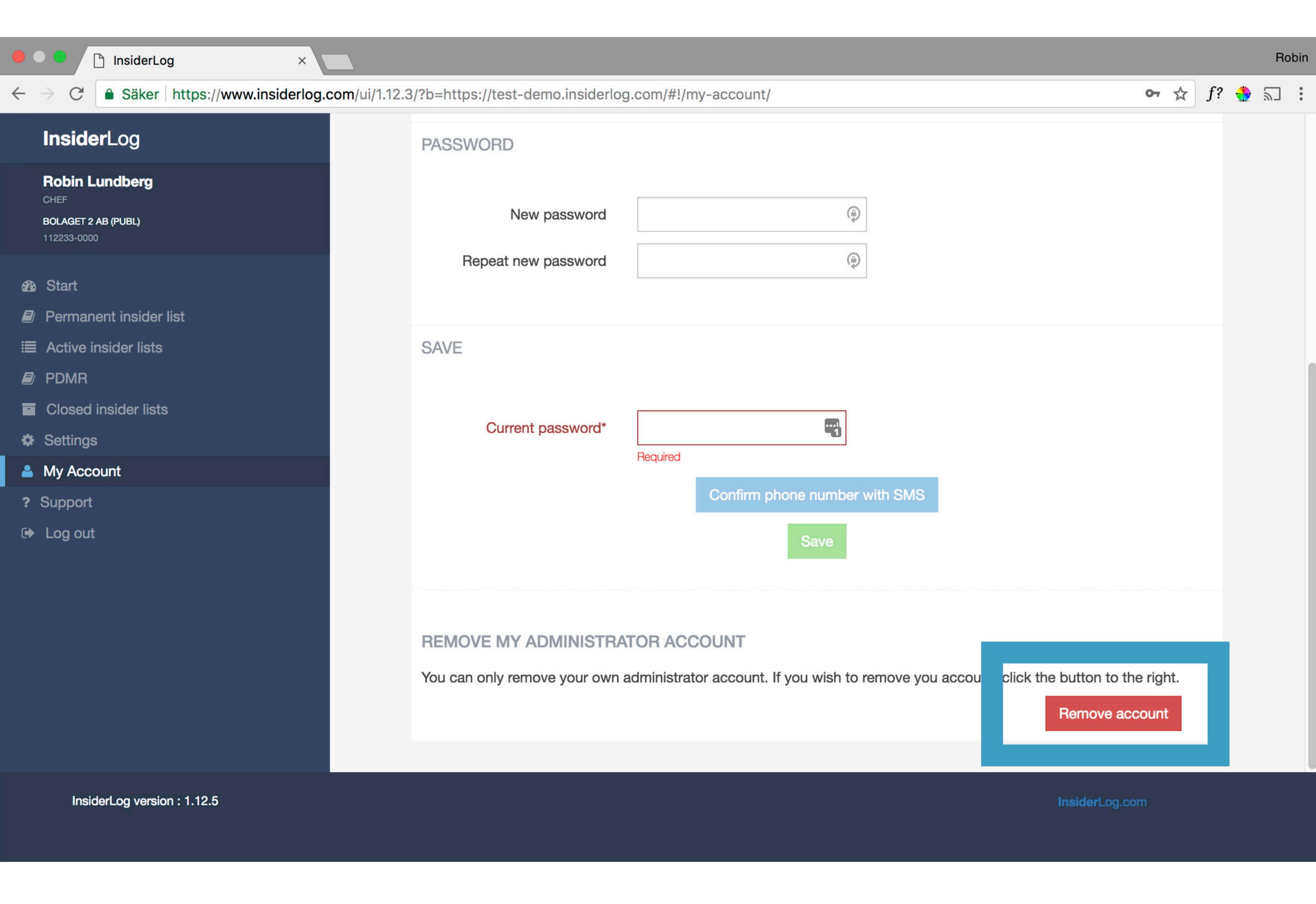

## CREATE NEW INSIDER LIST

- 1. Log in to InsiderLog.
- 2. Click "Create new insider list" in the upper right corner.

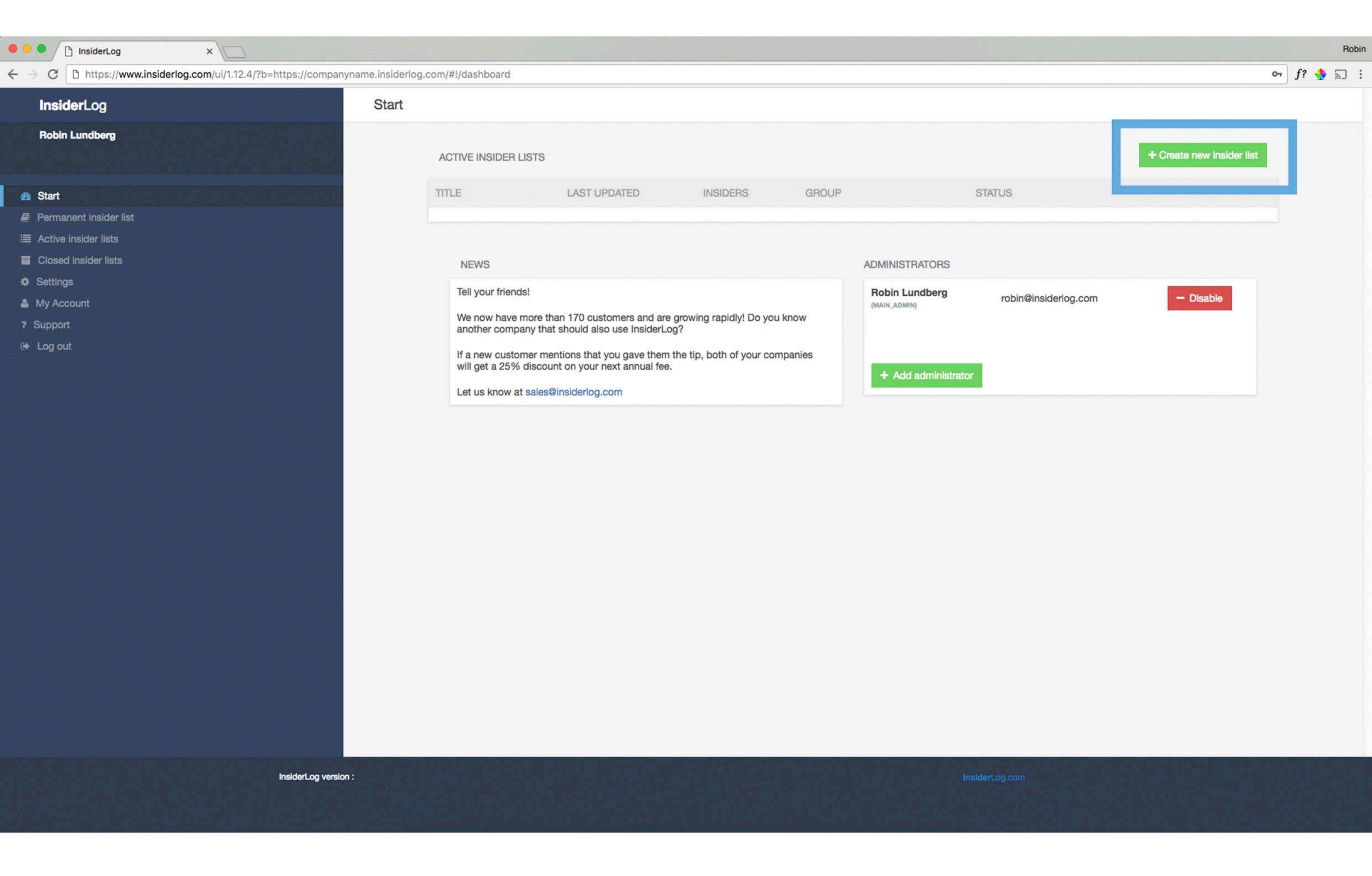

#### CREATE NEW INSIDER LIST

# 3. Fill in the basic information about the insider list.

- Client = Name of client, either existing or a new one. If it is a previous client an autofill suggestion should appear.
- Corp reg. no = Registration number of client company. Used to make sure no duplicate companies are added due to misspellings or different writings of same company name.
- Project title / event = The project name for the insider list, eg. Project Alpha or Q2 report. What you write here will be included in the e-mail that will be sent out to each insider, "You have access to insider information XX".
  - Inside information = Short description of the purpose of the insider list (what you write here will not be visible for anyone except the administrator and only in the exported insider list
- Responsible persons = Name(s) of person/-s that are responsible for the inside information (here the ones who made the decision to delay disclosure as well as the decision concerning the start of the delay and its expected end, the ones who guarantee the ongoing control that the terms and conditions of the delay are being met and the ones who make the decision to disclose the insider information are included).
  - Additional notes = Optional box, can be left blank

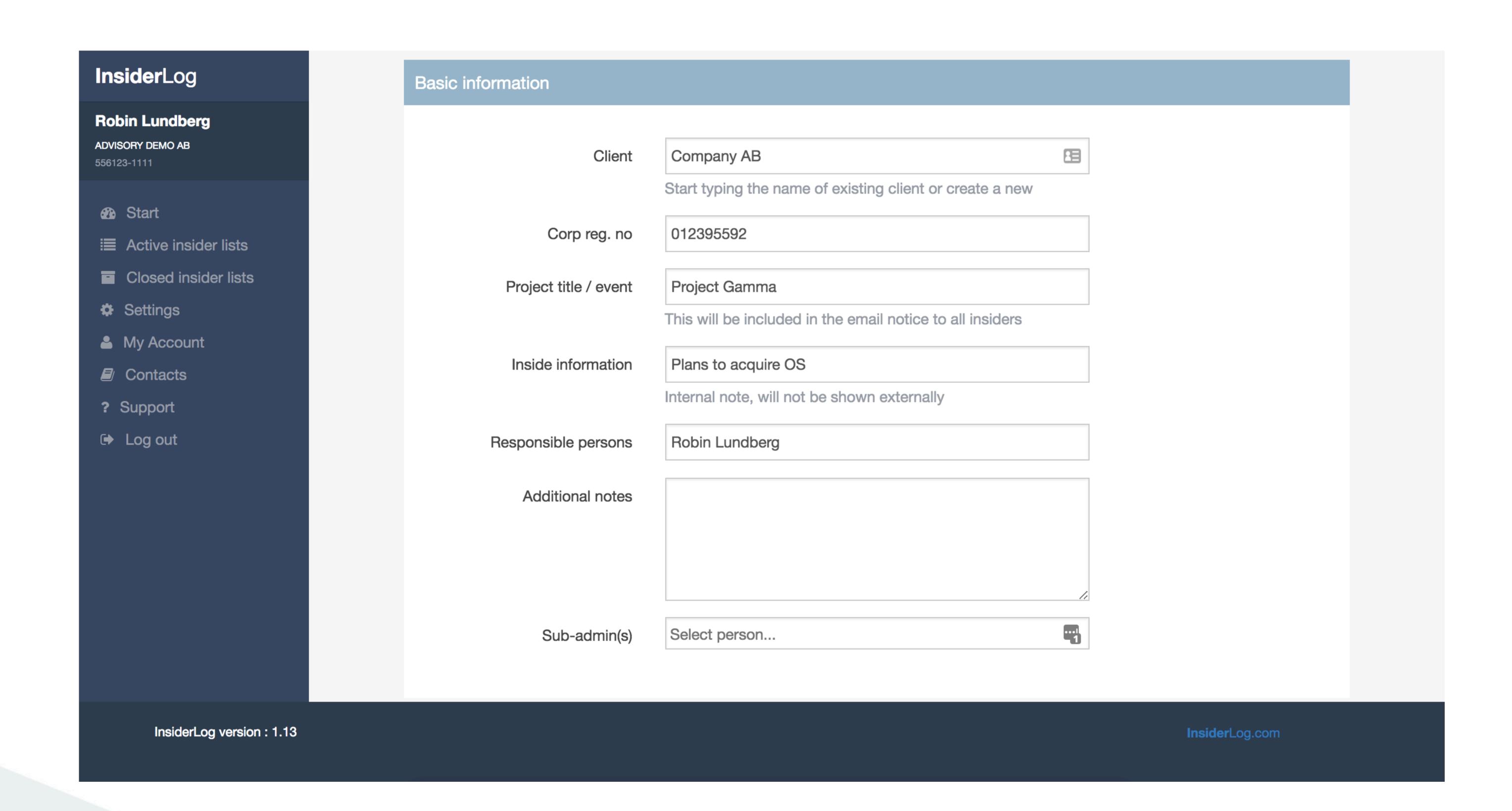

#### CREATE NEW INSIDER LIST

# 4. New sub administrators can be created and added to the current list from the field "Sub-admin(s)".

Enter the e-mail of the sub-admin you want to invite. If the admin has been added previously an auto-fill suggestion should appear.

If the person already has an account he/she will receive an e-mail notification about access to that specific list.

If the person don't have an account he/she will receive an e-mail with instructions on how to create an account and info about access to that specific list.

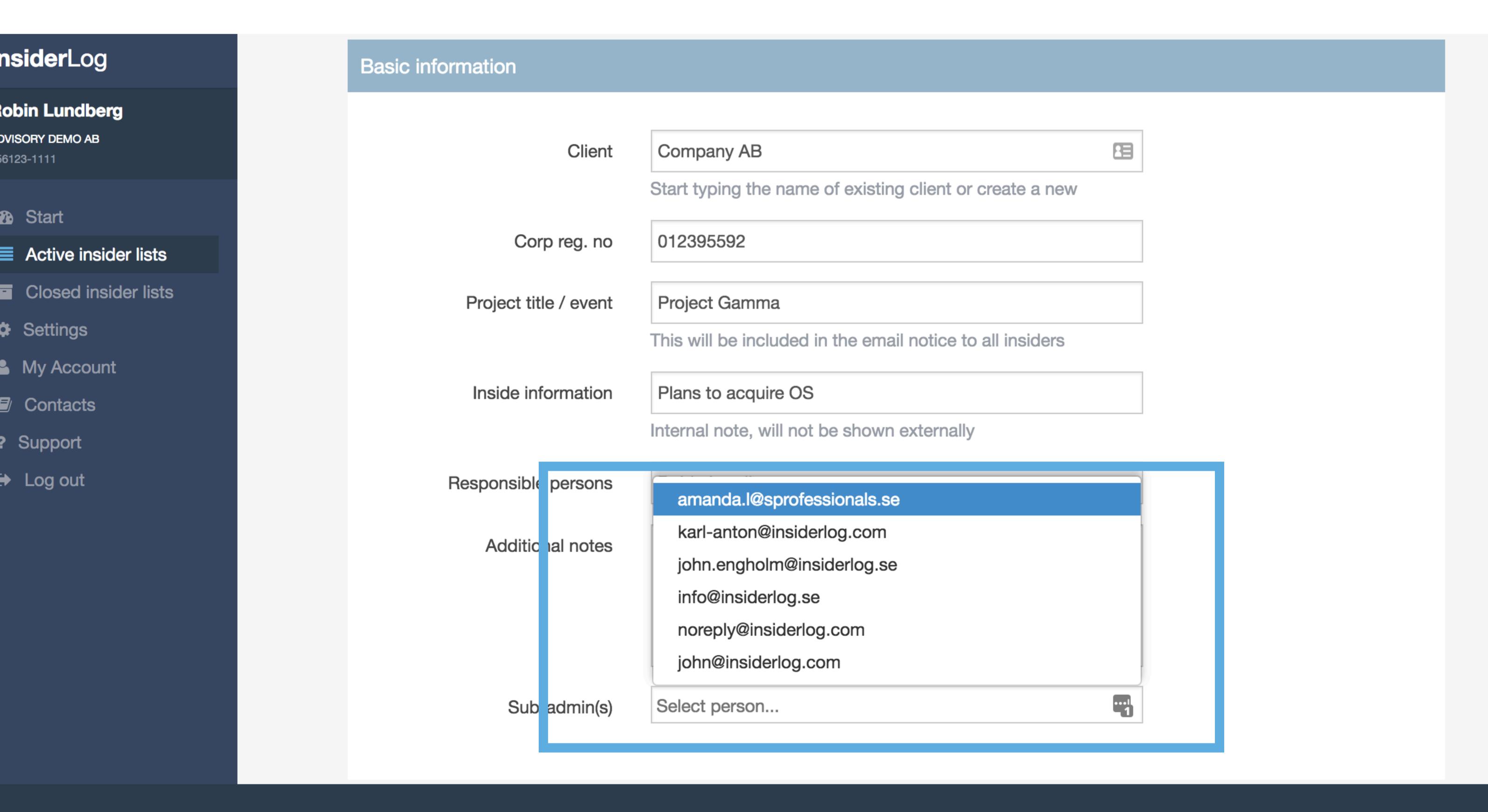

InsiderLog version: 1.13

### CREATE NEW INSIDER LIST

Selected sub-admins are displayed and can be removed by pressing the "x".

To add additional admins click below current names.

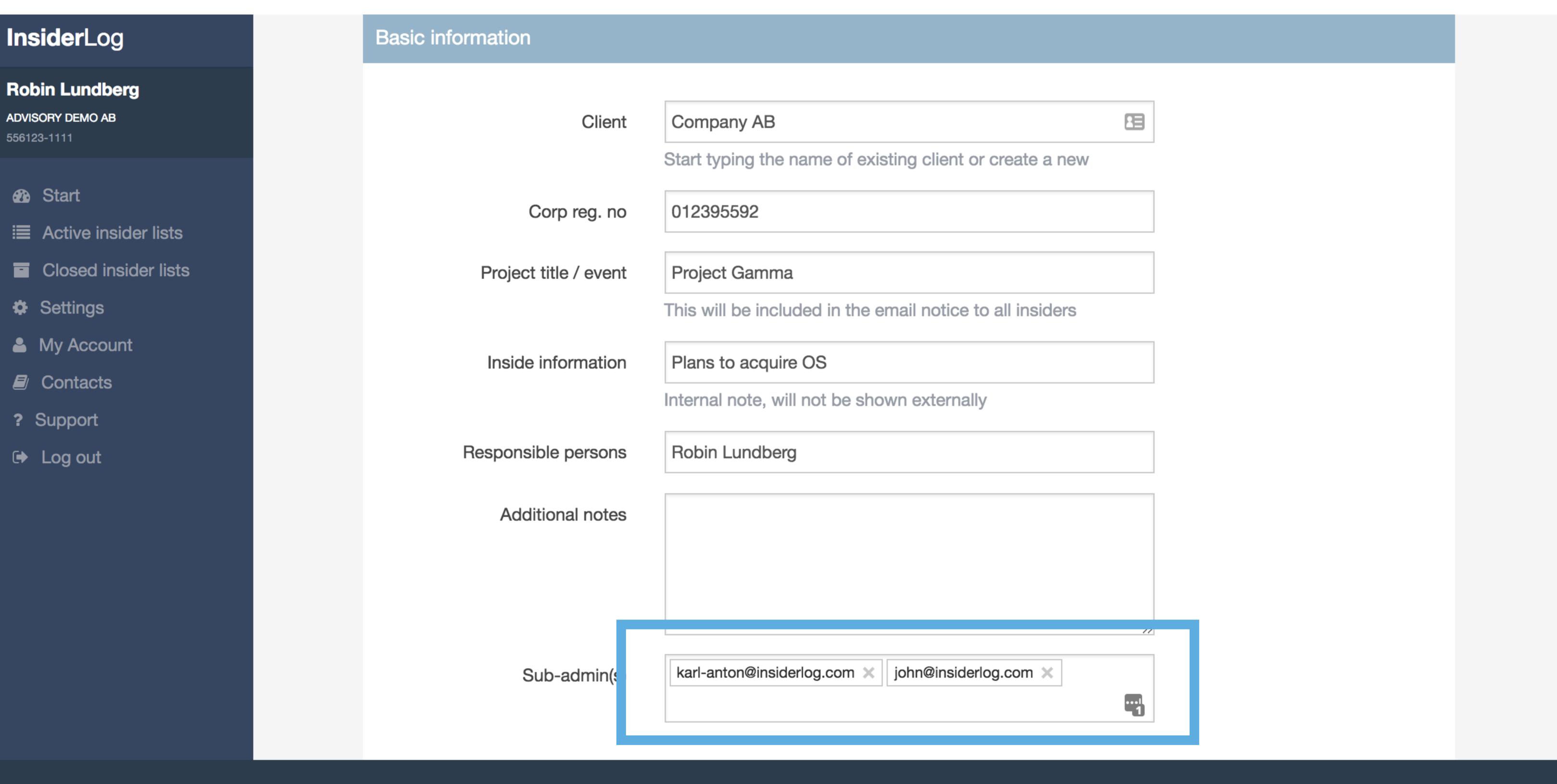

InsiderLog version: 1.13 InsiderLog.com

#### EDIT INSIDER LIST

- 1. Click on the insider list that is to be changed in the list with active (open) insider lists.
  - 2. Click on "Edit insider list" to make changes in the basic information or the examination of delayed disclosure.

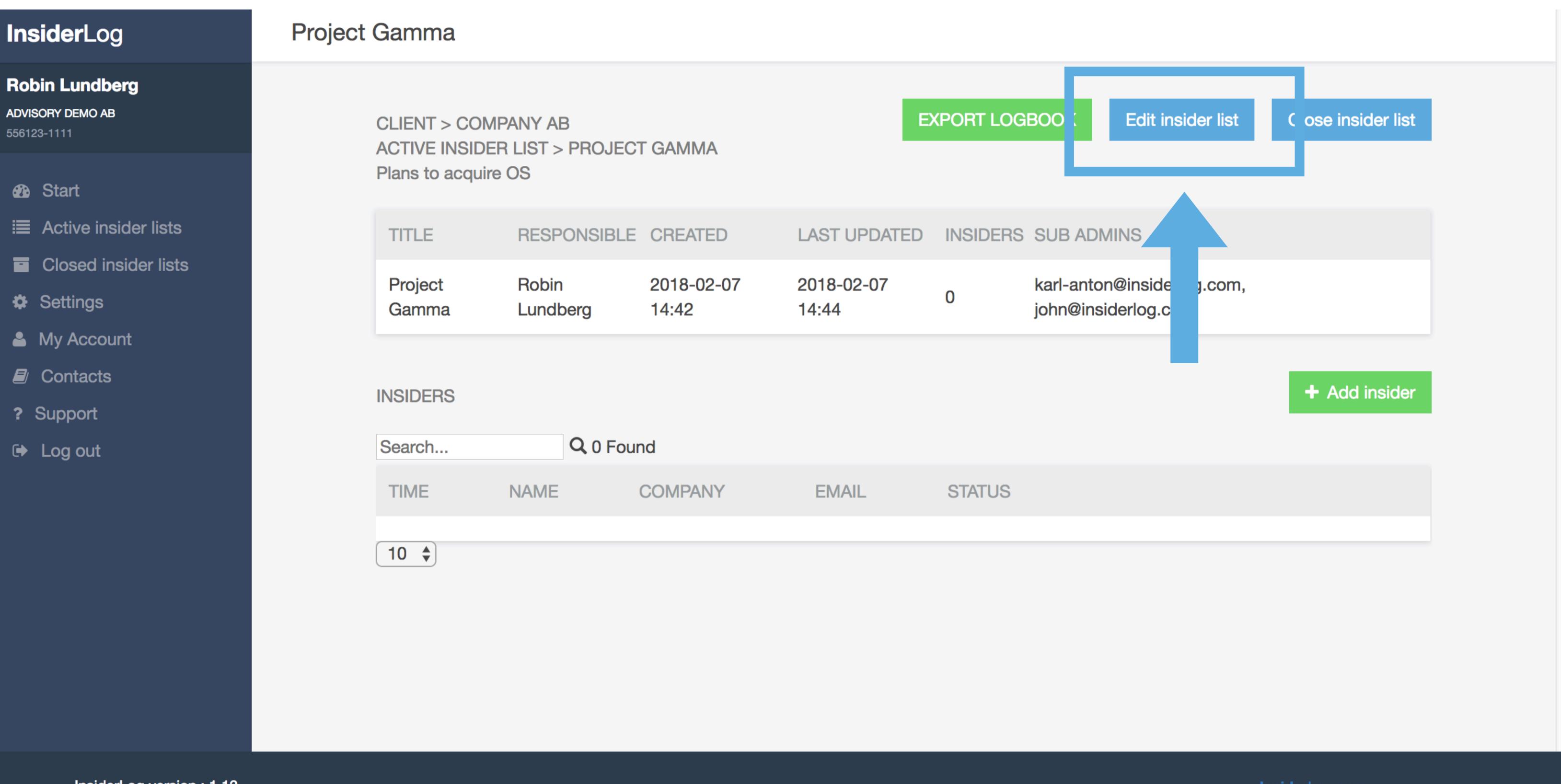

InsiderLog version: 1.13 InsiderLog.com

## CLOSE INSIDER LIST

Click on the insider list you want closed. It is possible to close an insider list even if it is "Incomplete".

- Click on "Close insider list".
- Input the date and time for when the information was no longer considered insider information (input time in UTC).
- Click "Proceed".

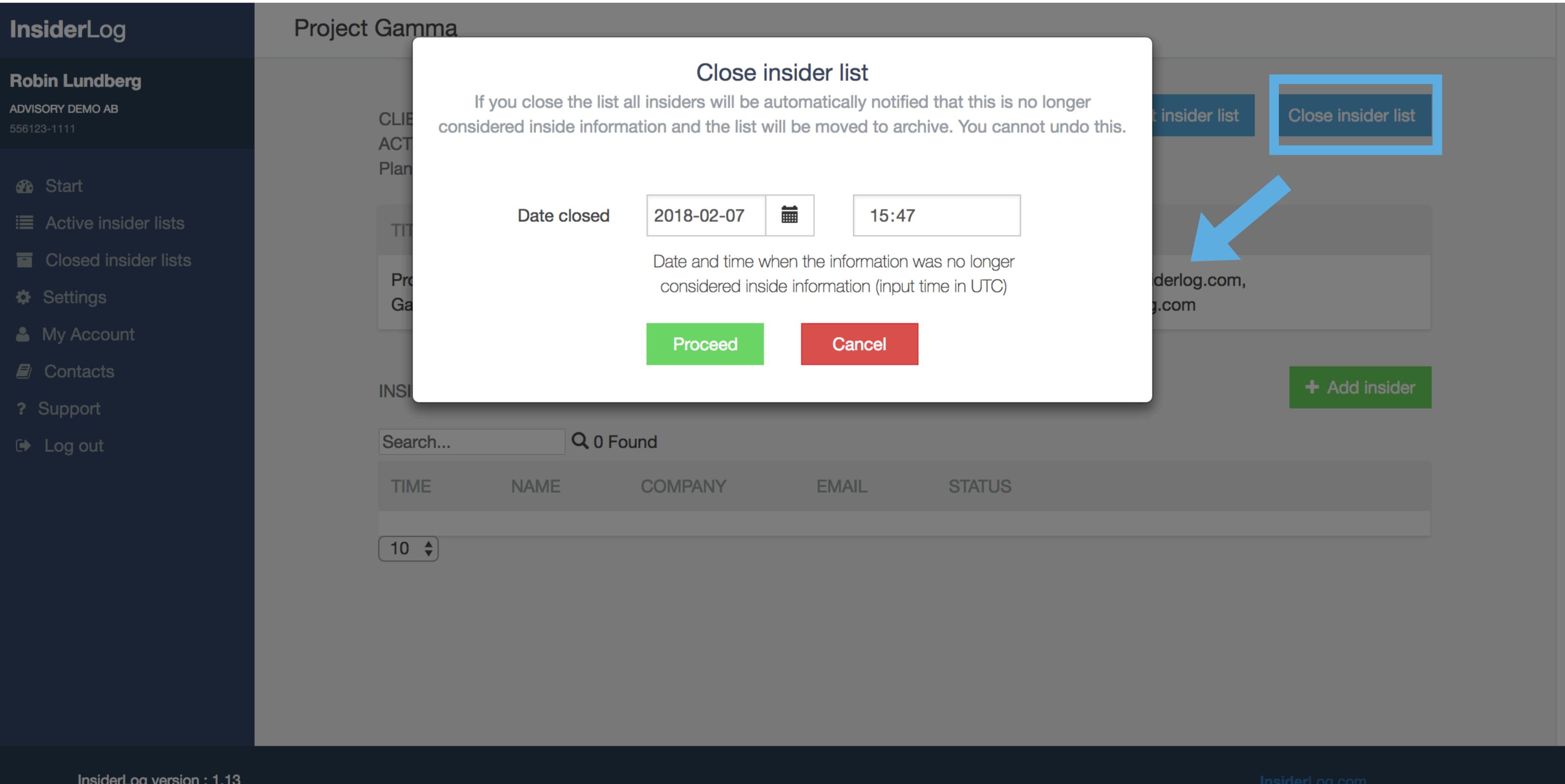

InsiderLog version: 1.13

#### EXPORT CLOSED INSIDER LIST

- 1. Click on "Closed insider lists" in the left panel.
- 2. Click on "Export" to get a printable PDF of the insider list. The export includes the basic information, examination of delayed disclosure, the insider list and a chronological occurrence log.

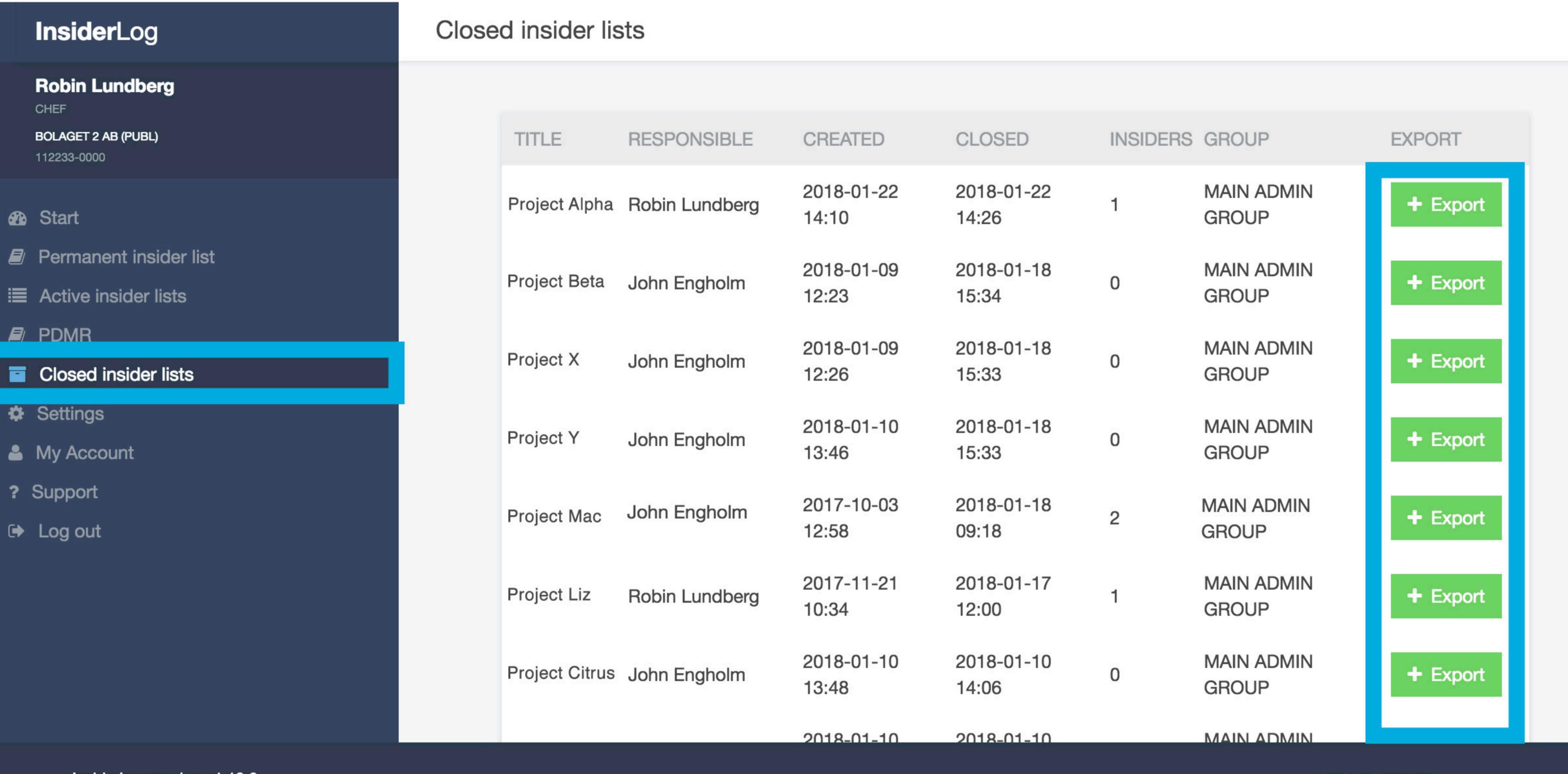

InsiderLog version: 1.12.6 InsiderLog.com

# InsiderLog Robin Lundberg Start Permanent insider list Active insider lists PDMR Closed insider lists Closed insider lists Ny Account Support Log out

#### **OVERVIEW OF SETTINGS**

## Settings for outbound email server

These are preset and are not to be changed, if not to change mail account or if you ex. change the password for your mail server.

## Privacy Policy

Here you can add a link to an internal privacy policy you might have, to be accepted by insiders when listed.

## Email templates

Please read our support site under "I want to change the mail templates" (http://www.insiderlog.se/en/support/) before you change the templates.

## Export database

Export the complete database

#### License server

Update to the latest version. Note that this is done automatically if you have activated automatic updates.

#### Remove administrator's account

Click "Remove account" to delete your administrator account. ATTN! It is important that another administrator is registered, or you will be locked out of the system.

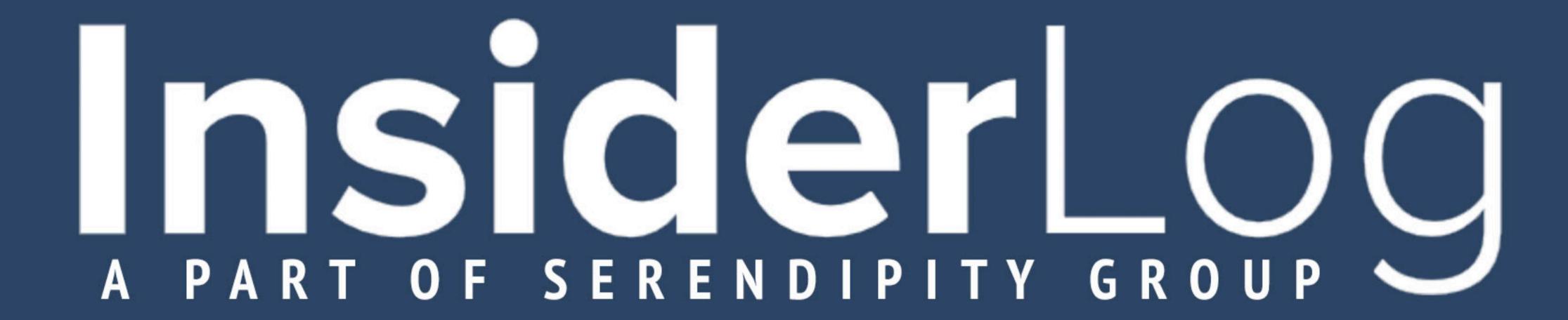

WWW.INSIDERLOG.SE